Congratulations, the customization is complete; You can save multiple own Josn files according to the above steps! If you want to load the default josn file, Please log in to the link:www.microcenter.com Search the SKU NO. of the product on the homepage

3.After editing the customized keys and backlight effect, save and generate the json file according to the following steps

570

According to the numerical order of the red circle in the figure above: 1.Click save+load 2.Click save 3.Enter the self-defined software name 4. Click Save to Folder

According to the numerical order of the red circle in the figure above: 1.Click configure 2.Click keymap 3.Select key function template 4.Select the key to edit 5.Select the desired function key

2. Operation steps of backlight effect custom editing

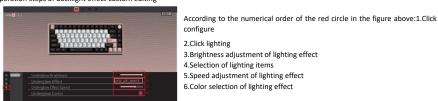

4. Custom key setting successful operation steps and successful prompt

Sile

configure 2.Click lighting 3.Brightness adjustment of lighting effect 4.Selection of lighting items 5.Speed adjustment of lighting effect

## **VIA Functin Customization**

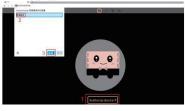

2.Select the device name 3.connect

1. Custom key editing steps

(ALC:N

VIA automatic loading device Open the link in Google Chrome:https://via.evove.top/ Make sure the keyboard is in wired mode 1.Click Authorize device

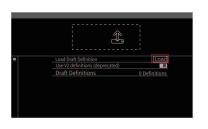

file

VIA manual loading device

Open the VIA application Insert the keyboard and click the following interface to load the user json file Please refer to the link at the end of the page for the address of this

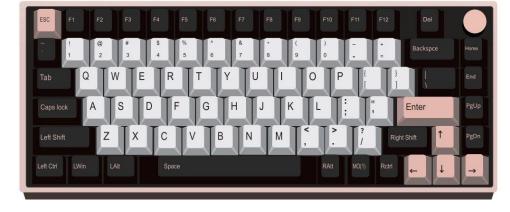

VIA Quick Start Guide

## 345\*185MM

According to the numerical order of the red circle in the figure above: 1.Click load 2. Select the Json file you just named 3.Click to open 4. Display: Successfully updated layout

After successful loading, the corresponding product model will be displayed